# User Guide for BIAN contribution

Prepared by

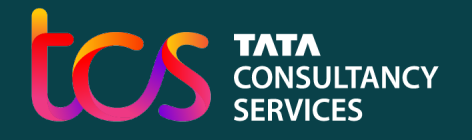

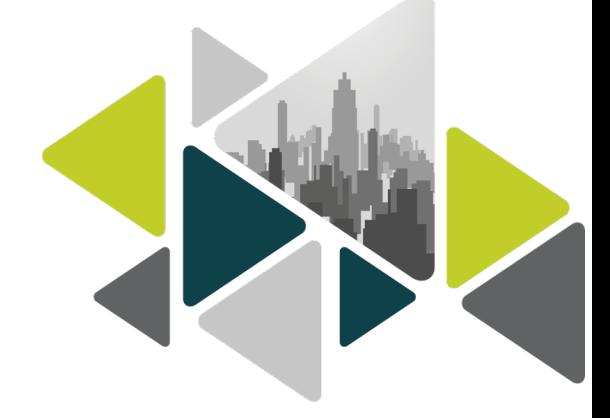

# Table of Contents

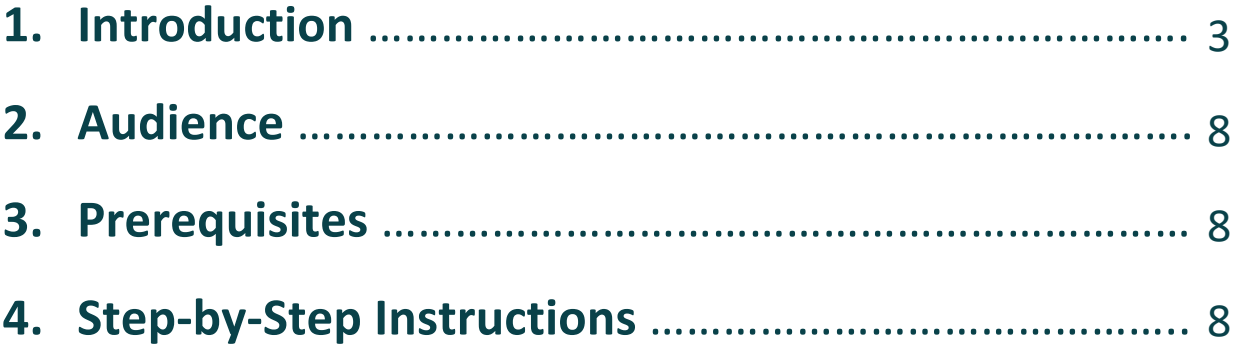

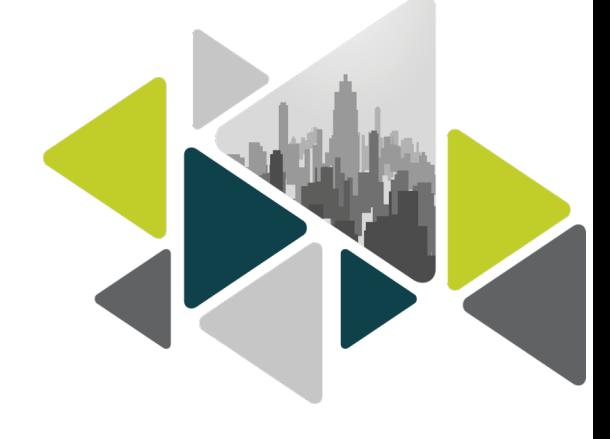

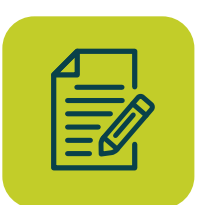

## Introduction

This is a user guide for all BIAN members and non-members to contribute any suggestions or changes in the existing BIAN artefacts that are in the scope. The artefacts include Service Domain Specification, BOM, Control Record and Service Operations.

The suggestions and changes will be further validated, verified and merged into the baseline version by the BIAN Core team. The use guide is applicable for all the available service domain artefacts which are in CSV format in Github repository.

**Various scenarios depicting contributions to BIAN artefacts are provided below.**

**Service Domain Specification:** Any changes with respect to Service domain specification like updating Example of Use, Functional Pattern,

Asset type, Generic Artifact can be made by extracting the corresponding

artefact document (CSV file) from the Github Repository. A sample Current Account Service domain specification and the corresponding artefact (CSV file) screenshots are shown below.

#### **Current Account Service Domain Specification Web Page**

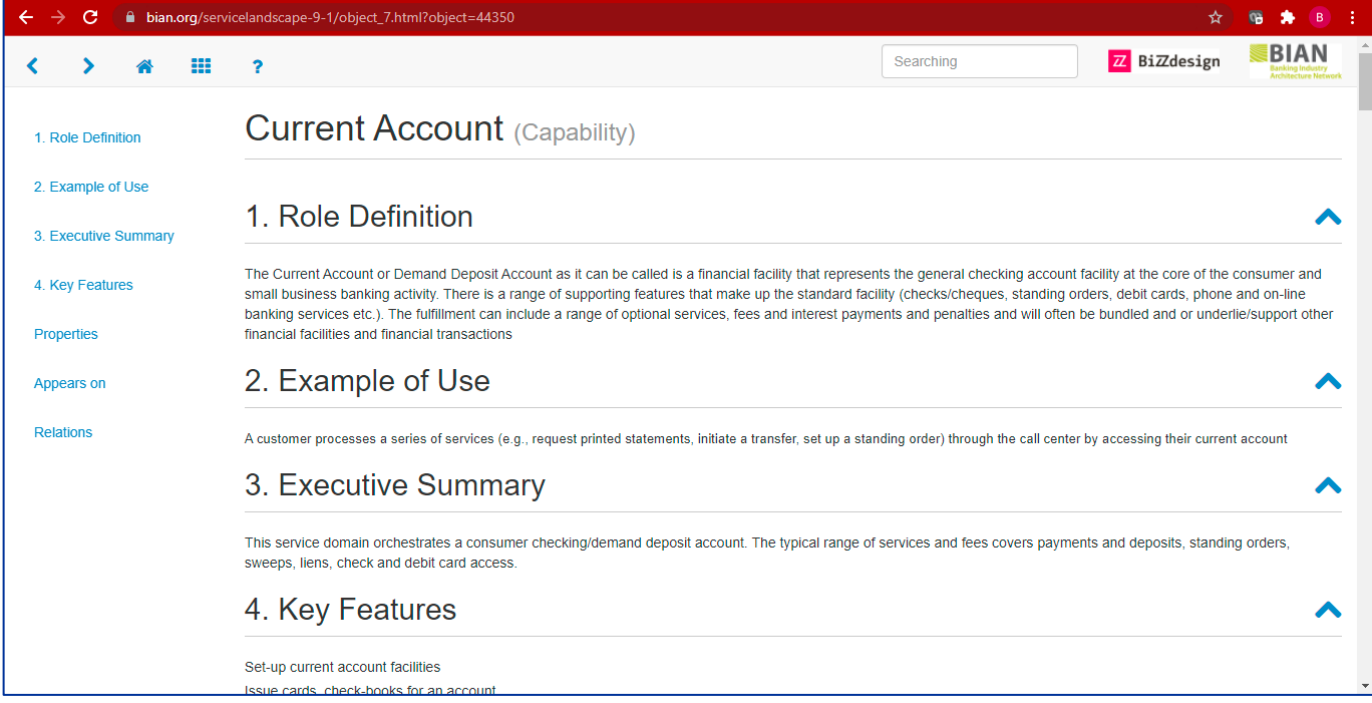

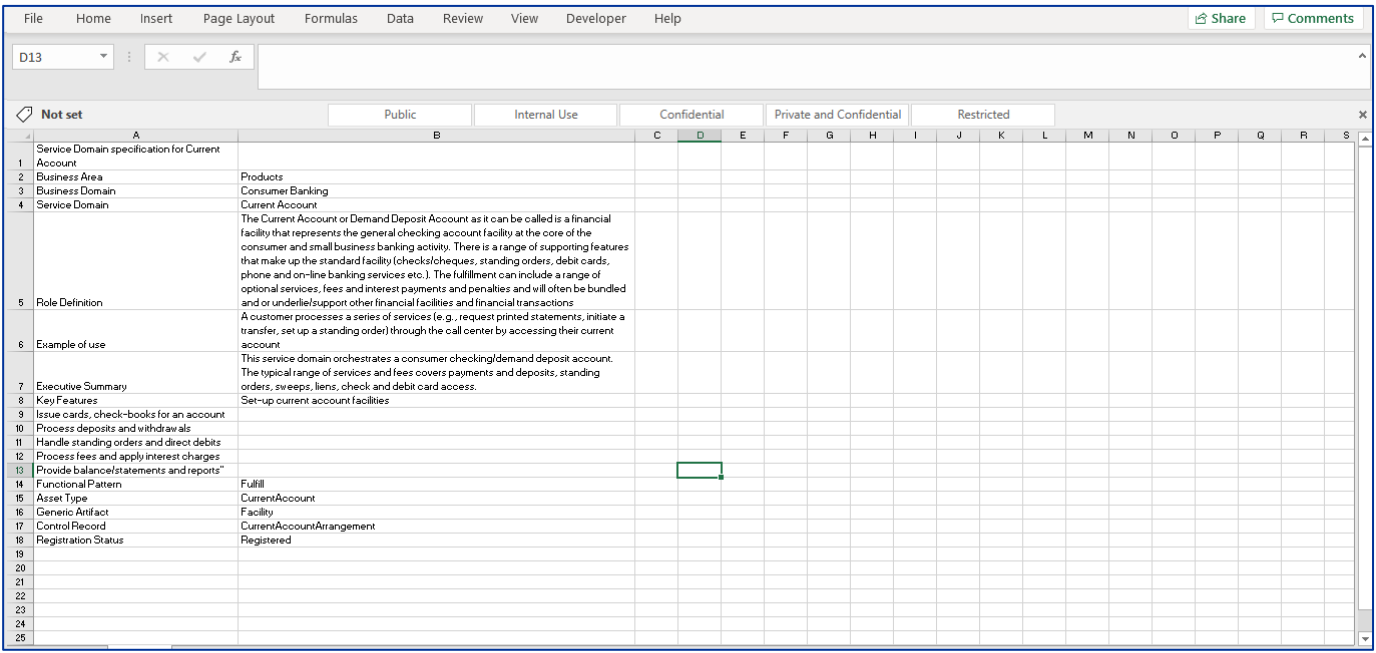

**Control Record:** Suggestions on changes in Control Record regarding Record Type, Instance Record, Attribute, Description, Data Type can be made by extracting the artefact document (CSV file) from the Github Repository. A sample Current Account Control Record and the corresponding artefact (CSV file) screenshots are shown below.

### **Control Record Web Page**

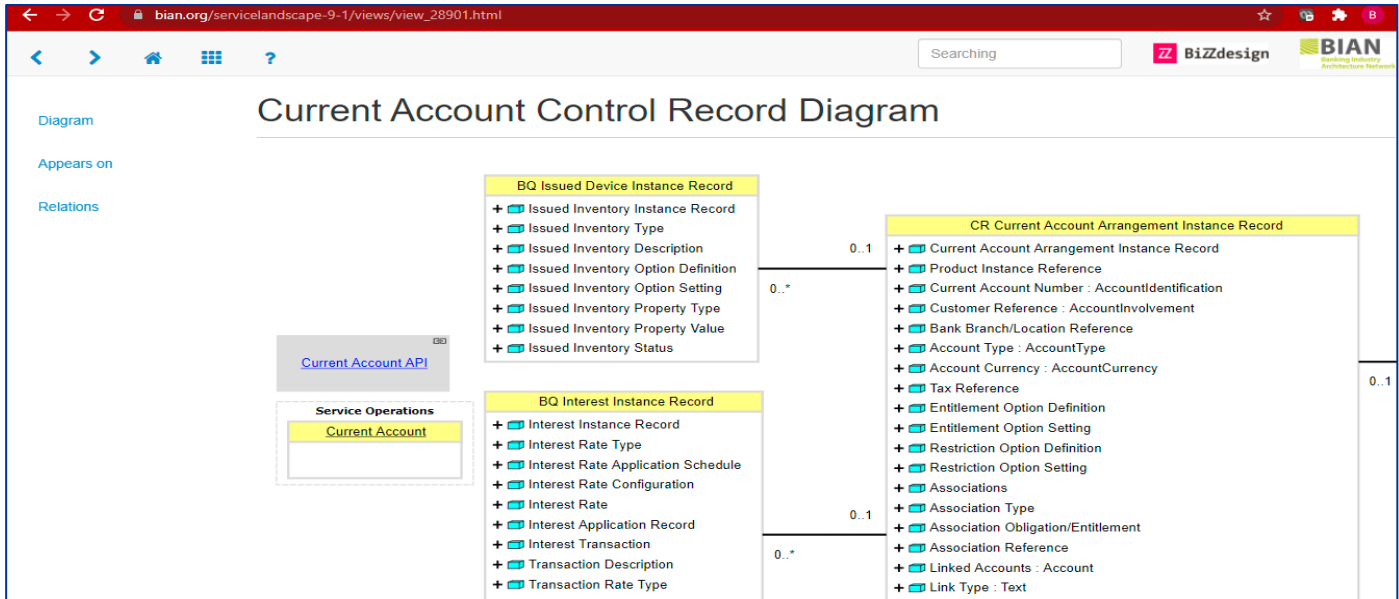

### Associated artefact in excel

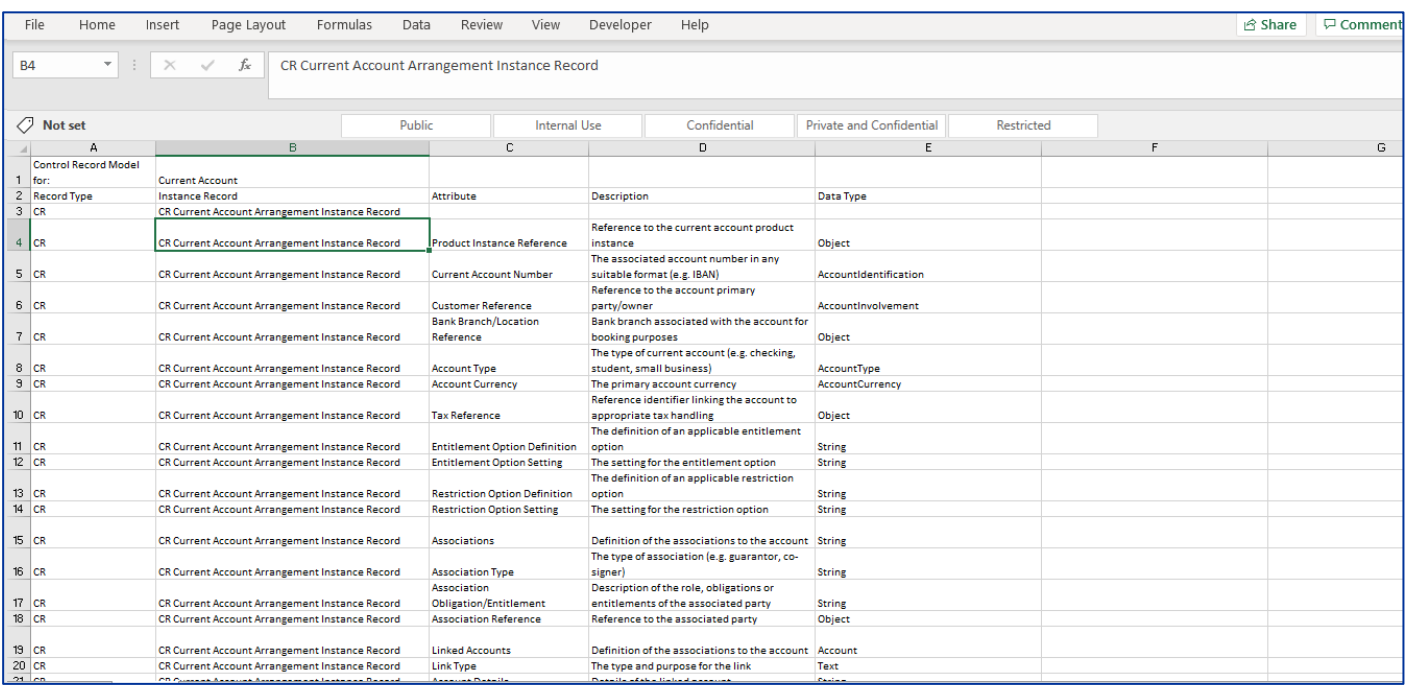

**BOM:** For BOM, members and non-members can make suggestions on changes with respect to UML type, Business Object, Super type, Attribute, Description, and Data type. This can be made by extracting the artefact document (CSV file) from the Github Repository. A sample Current Account BOM and the corresponding artefact (CSV file) screenshots are shown below.

#### **BOM Web Page**

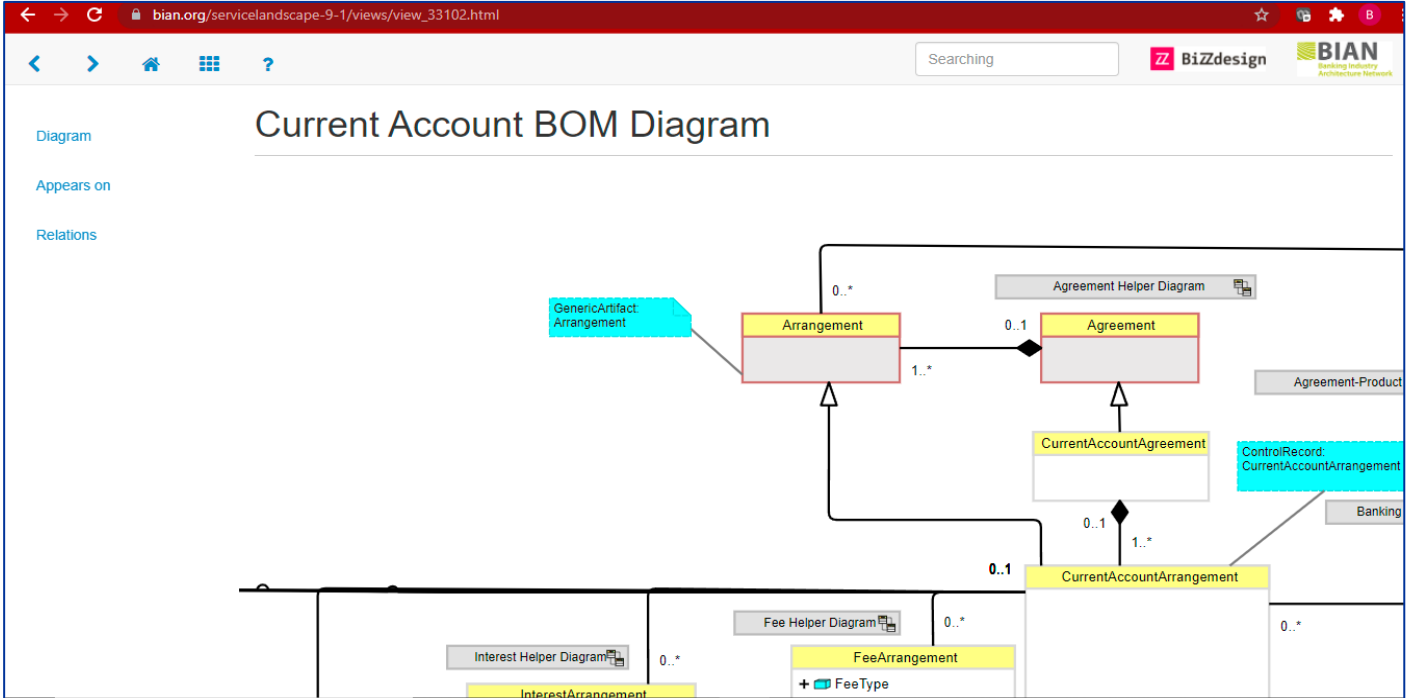

#### Associated artefact in excel

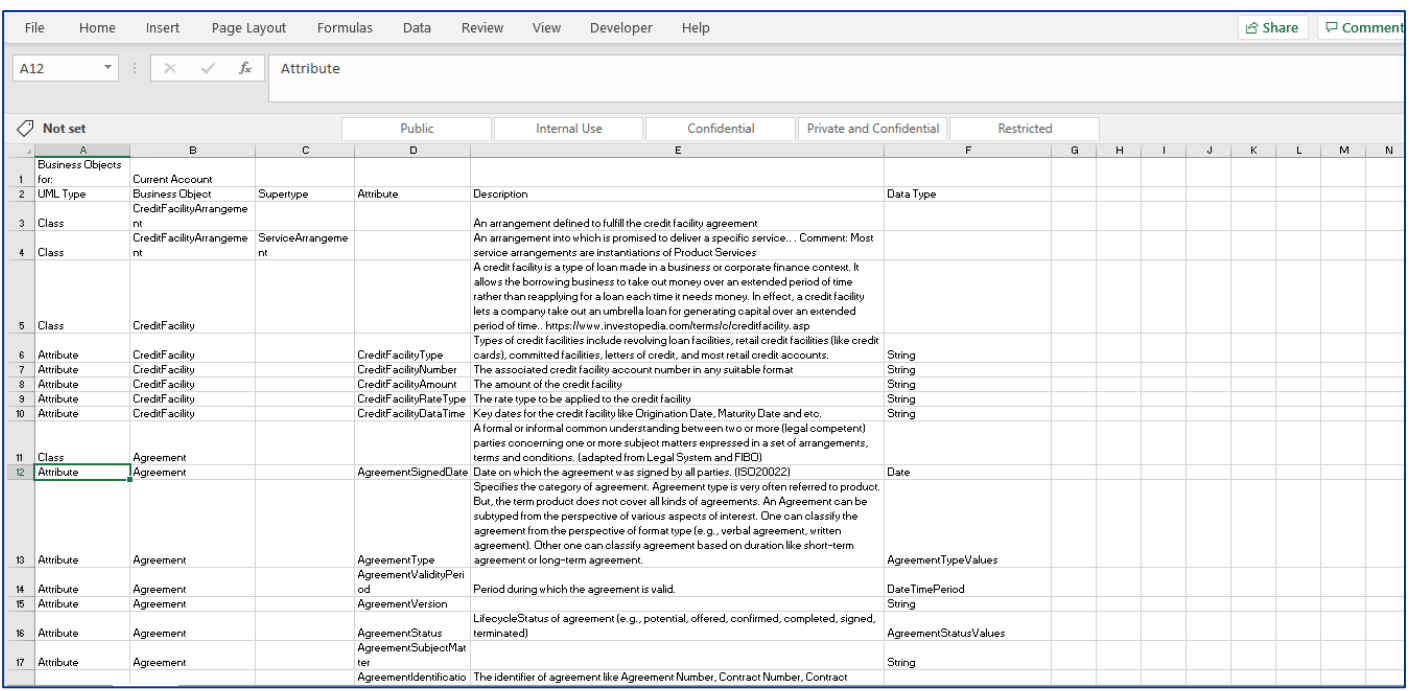

**Service Operations:** Similarly, any suggestions on changes in Service Operations including in/out/inout type can be made by extracting the artefact document (CSV file) from the Github Repository. A sample Current Account Service Operations and the corresponding artefact (CSV file) screenshots are shown below.

### **API screen showing request and response**

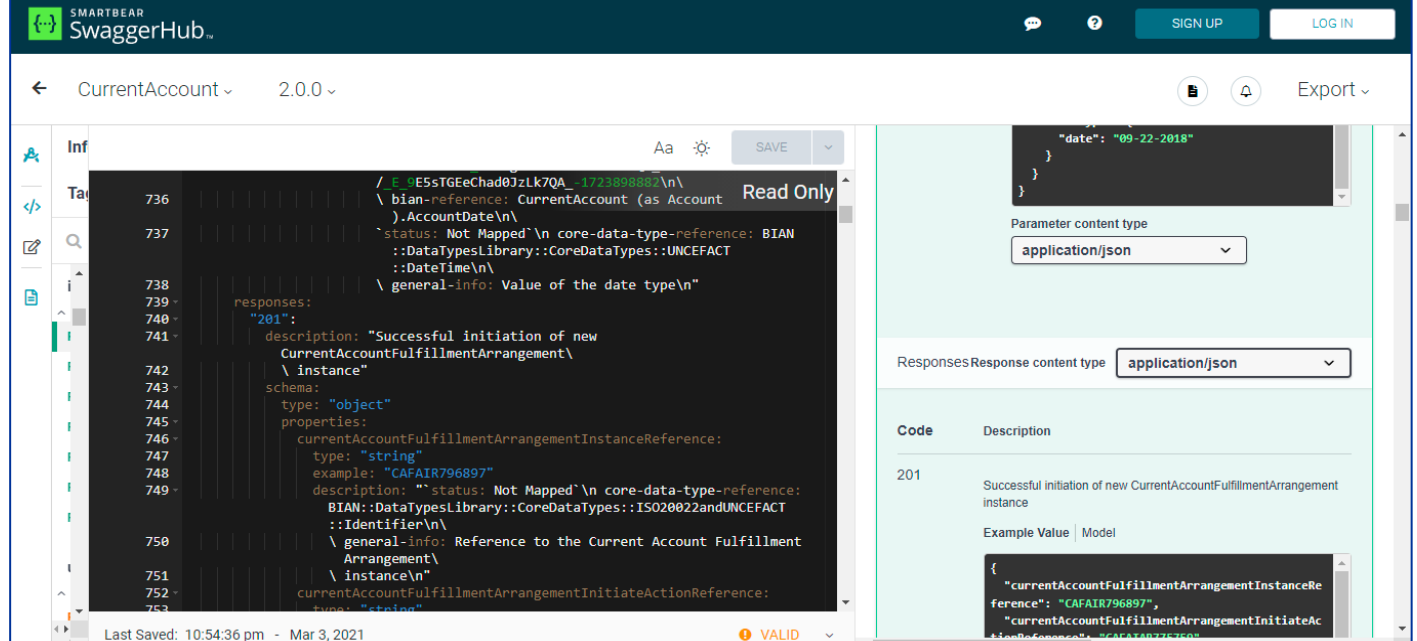

#### Associated artefact in excel

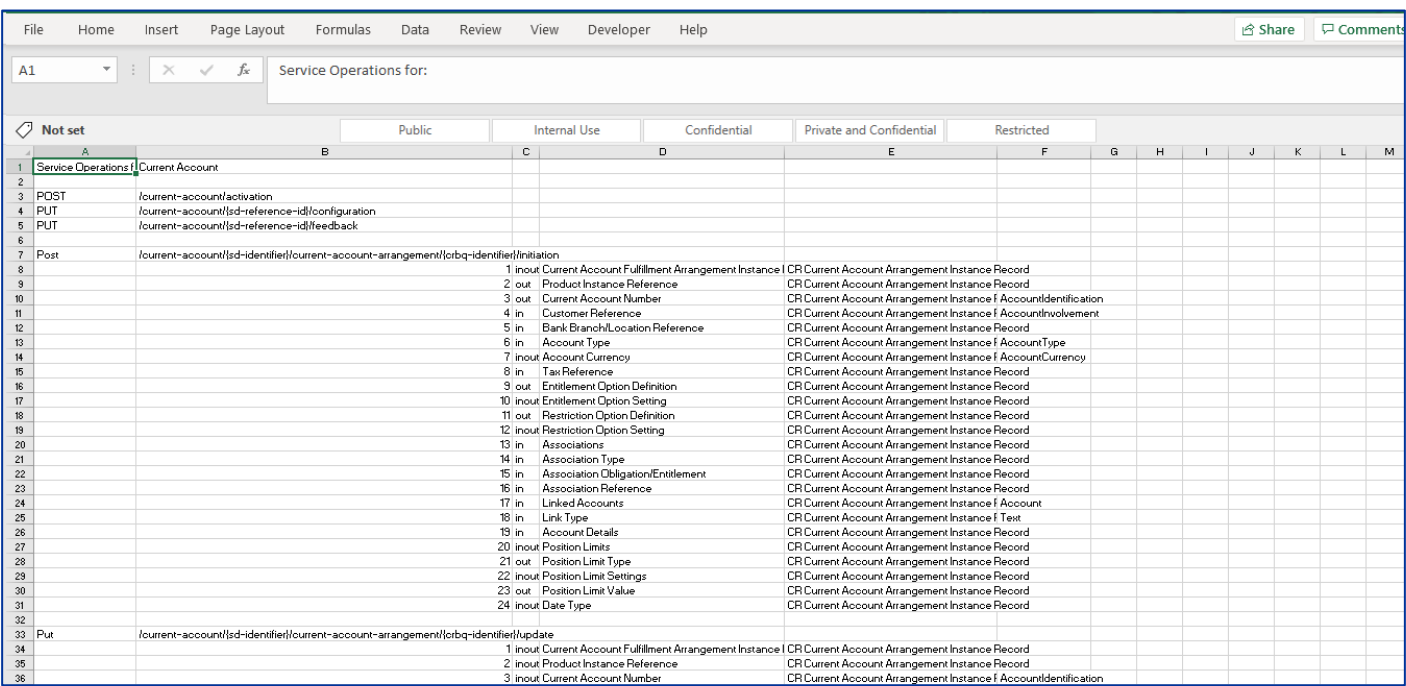

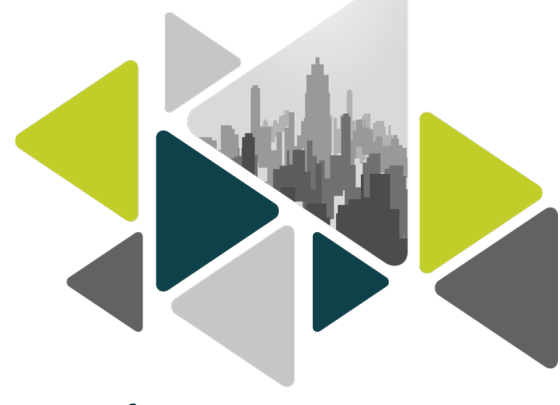

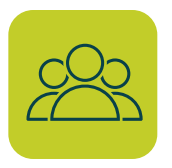

## Audience

BIAN users who want to contribute changes in BIAN artefacts.

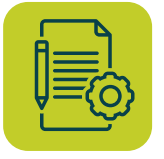

## Prerequisites

- Git client and Github desktop must be installed in the system
- If not,
	- » Install Git Client from https://git-scm.com/downloads
	- » Install Github desktop from desktop.github.com
- User must have Git account

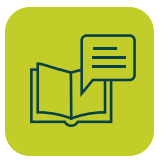

## Step by Step Instructions

- Copy the artefacts into the local directory
- Modify the files present in local folder
- Create new branch in Github (first time activity) for your organization
- Commit the changes to new branch
- Publish the changes
- Create Pull request to notify the reviewers about the changes

## **Step 1: Copy the artefacts into local directory**

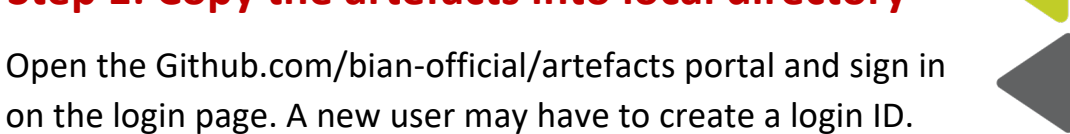

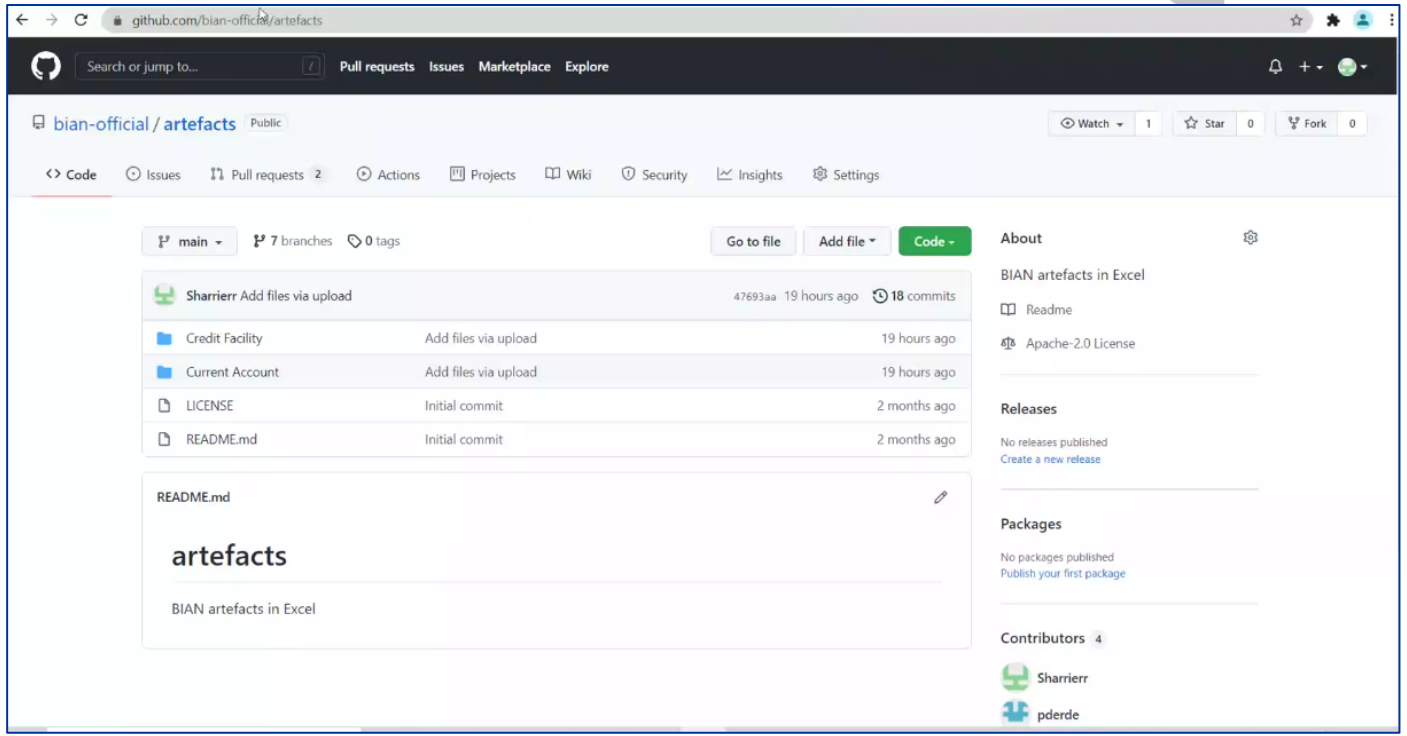

As artefacts are in CSV file format, the user needs to clone the artefacts in the local directory to execute the changes. To do that, the user needs to open the Github desktop. It will lead to the below screen.

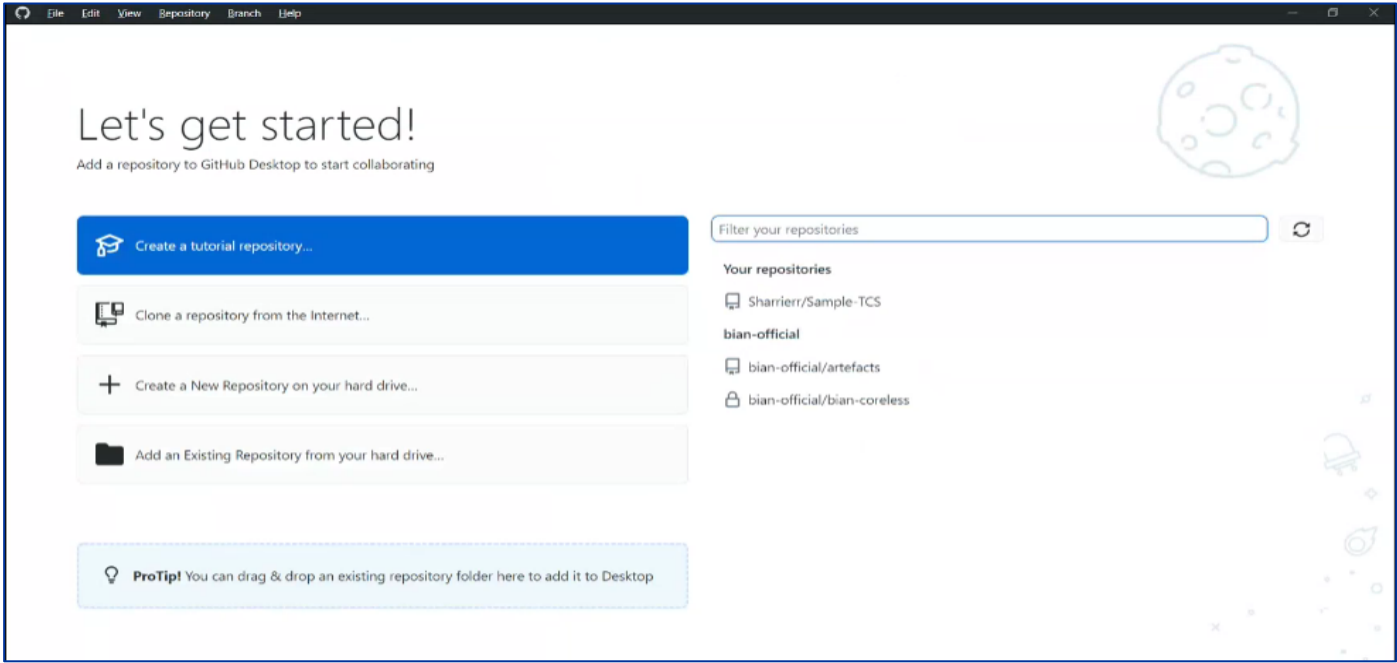

The user will need to select bian-official/artefacts folder and click on Clone bian-official/artefacts.

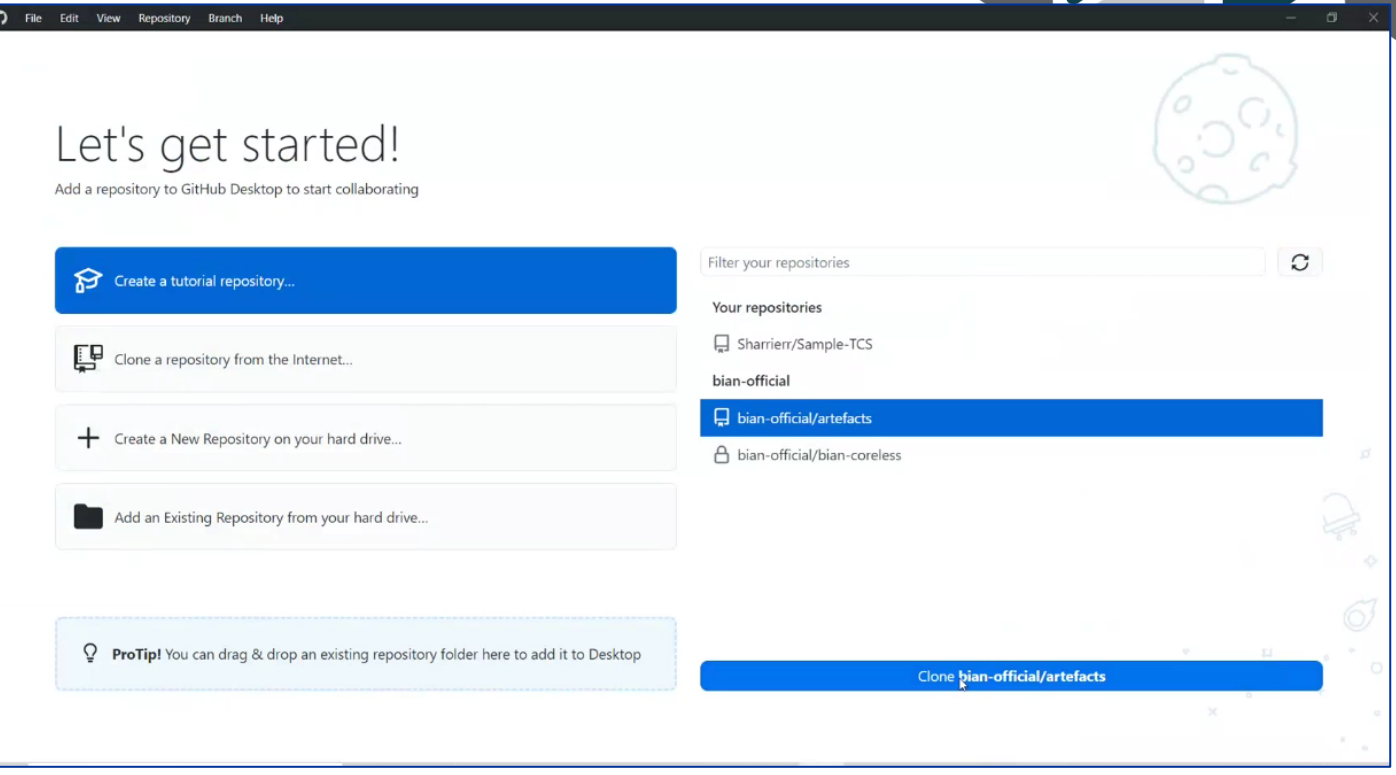

It will lead to a confirmation screen where the clone copy of the artefacts would be placed in a local path. If required, the local path can be changed according to user convenience where the artefacts can be cloned. Click Clone button to copy.

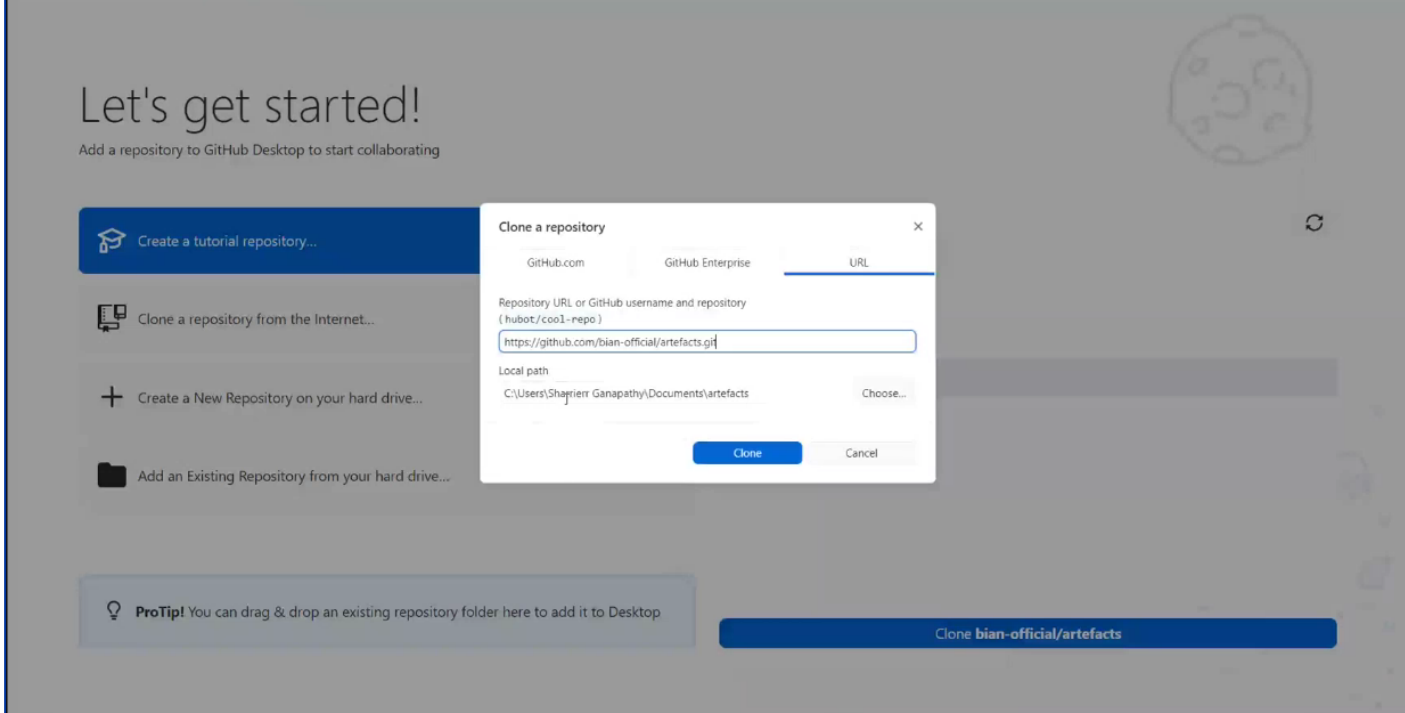

Completion of cloning will lead to the below screen wherein the user will have to select show in explorer button to check the files in local path.

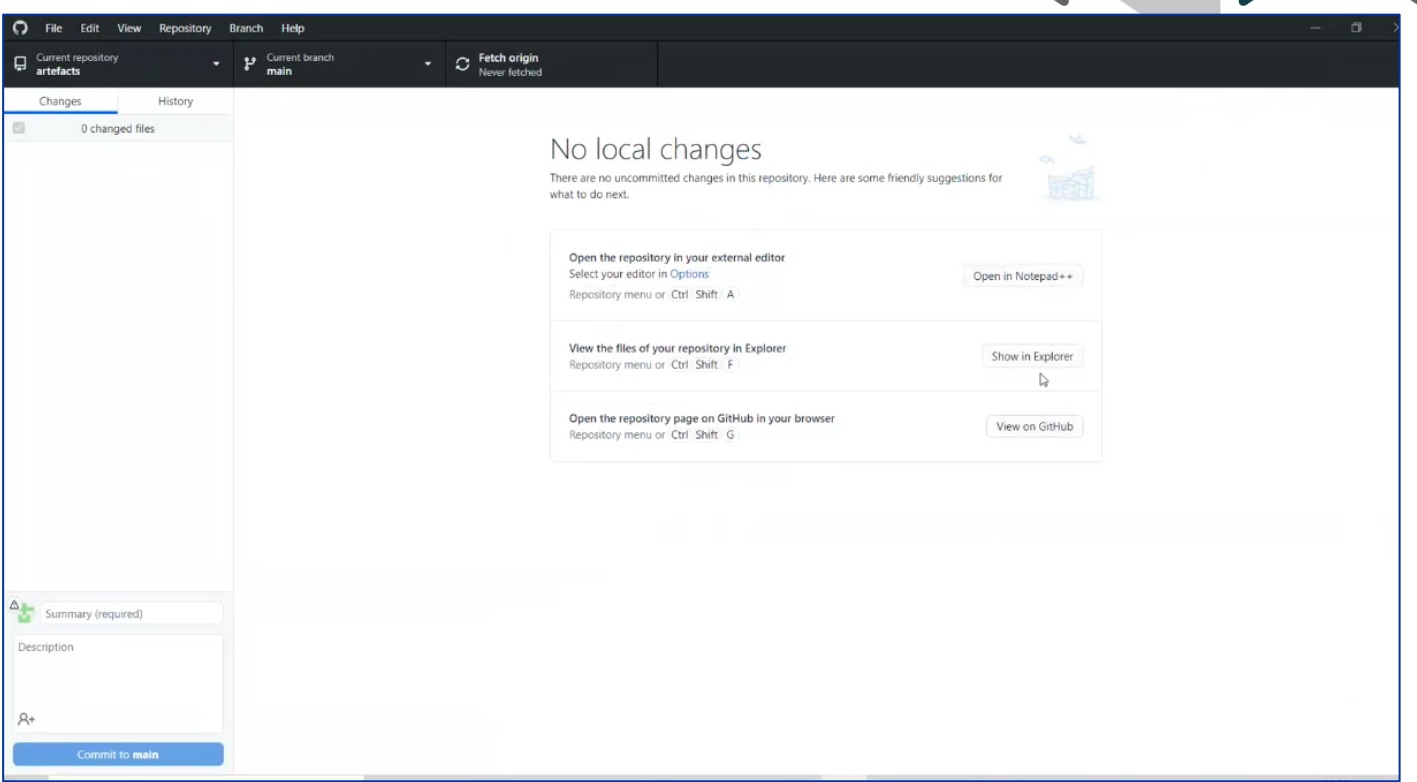

Cloned files will be available in the local directory as shown below.

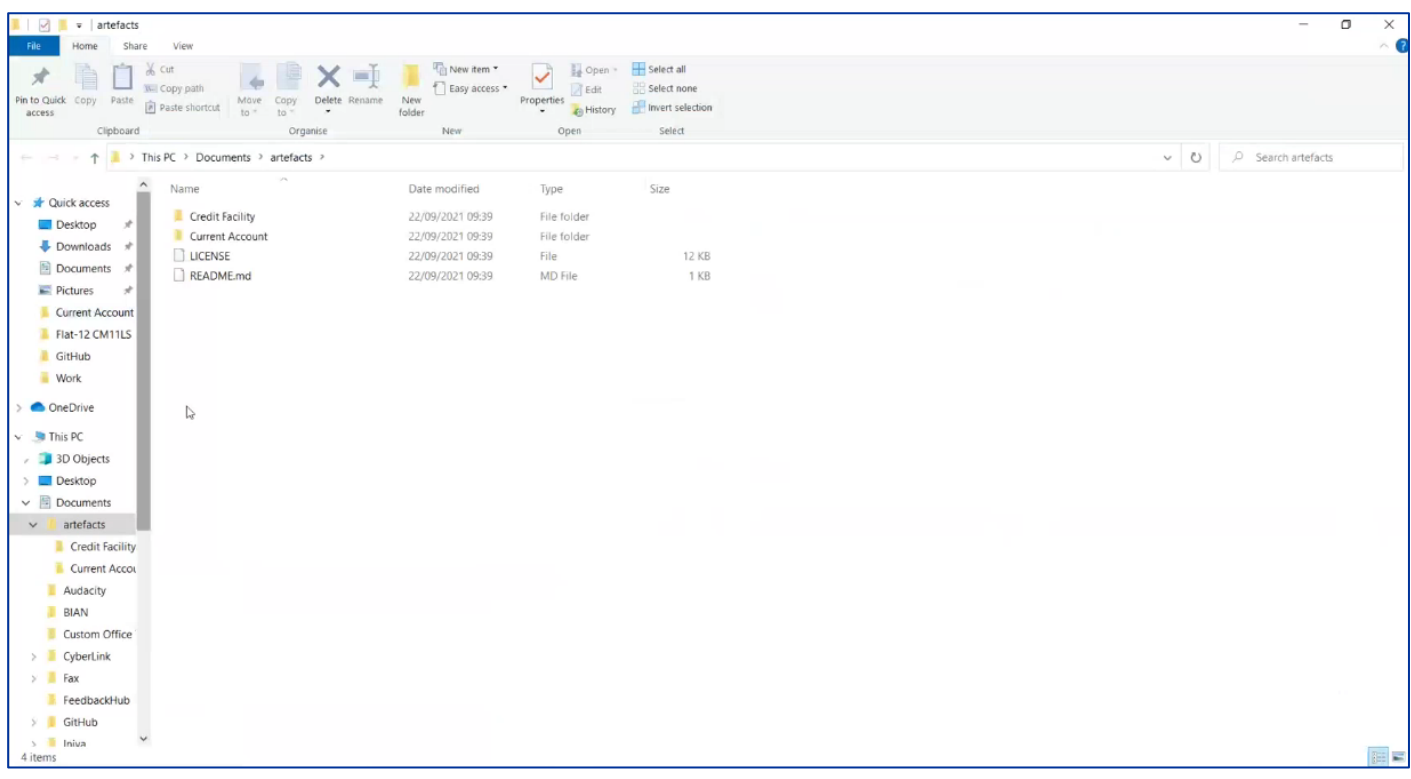

## **Step 2: Modify the files present in local folder**

As the artefacts are in CSV file format, it is recommended to open the blank Microsoft excel document and then follow the below steps to open the CSV file.

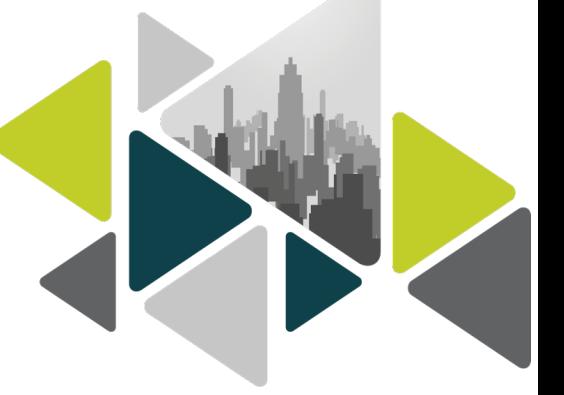

Open MS Excel  $\rightarrow$  open Data menu  $\rightarrow$  Select 'From Text' option from the Data menu

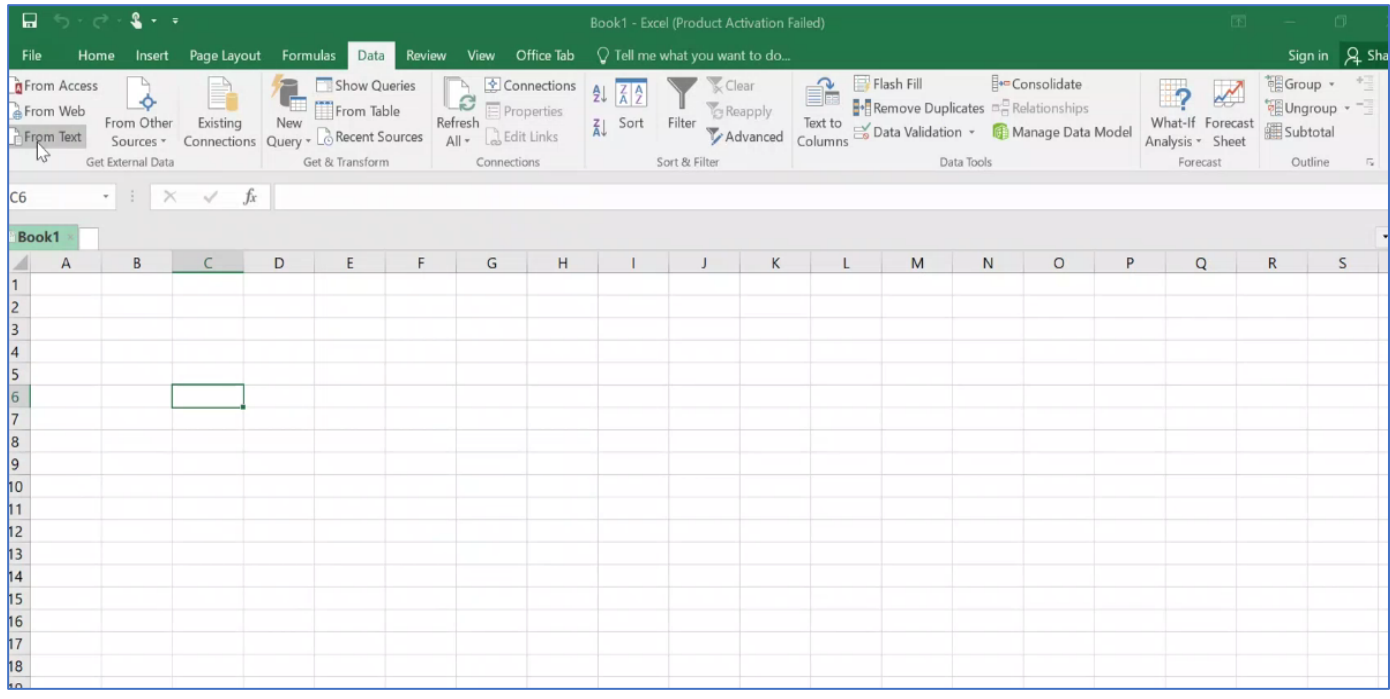

Navigate to GitHub folder where artefacts are cloned.

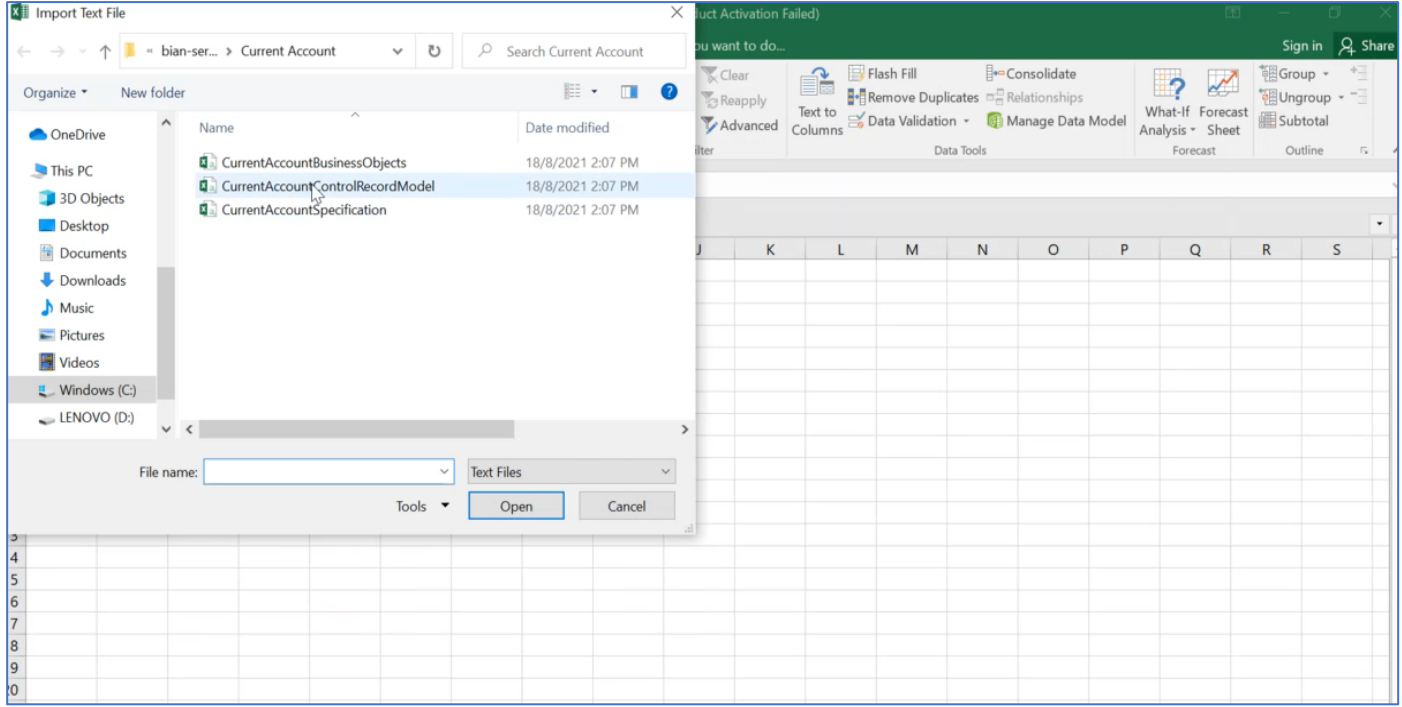

On the Text Import Wizard choose the option 'Delimited', follow the default steps to open the CSV file.

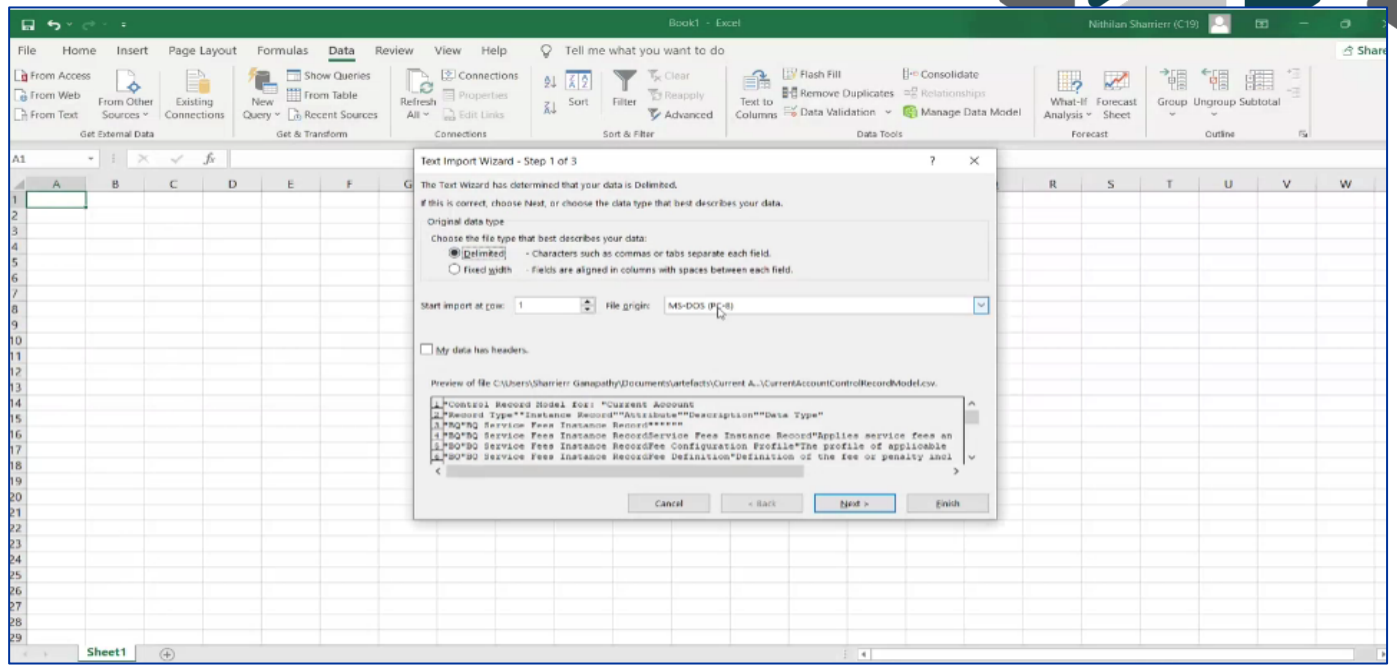

Sample modification of Current Account Service Domain Specification. In this Service domain specification artefact, the permissible or allowed attributes which can be modified are Service Domain, Role Definition, Example of Use, Executive Summary, and Key features.

In case the user wants to change the functional pattern of this SD specification, its corresponding Generic Artefact and Asset type would also require to be changed appropriately.

### *Note: Modifications are done for demo purpose only and these are not the proposed modifications.*

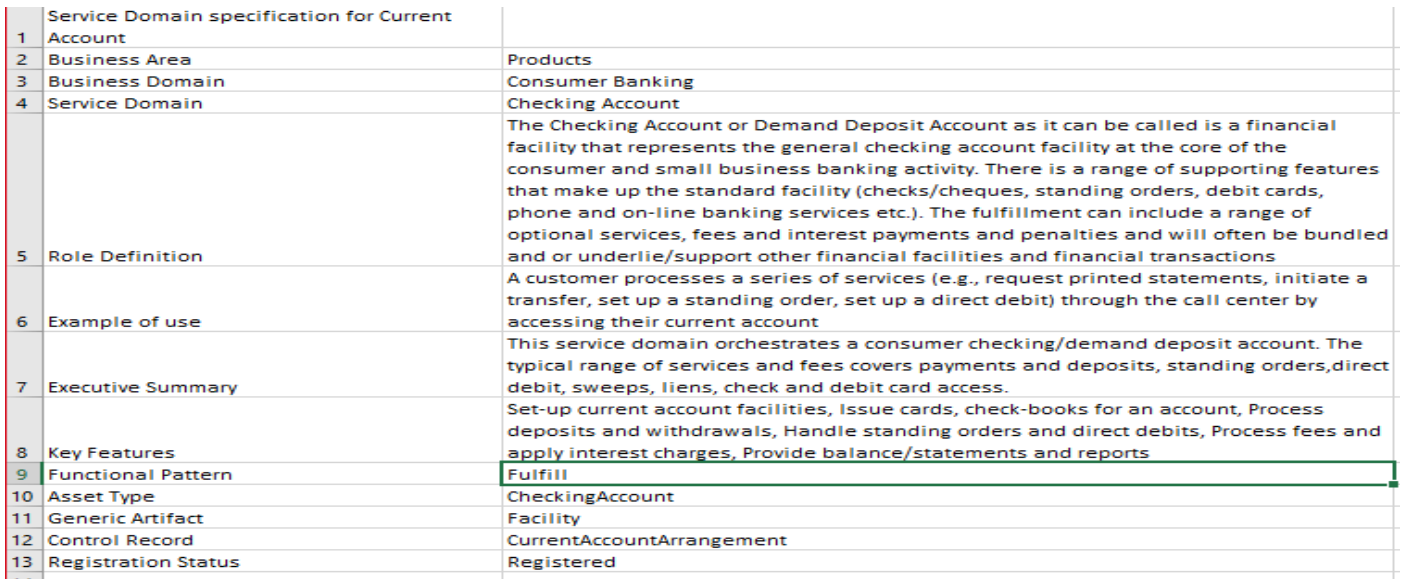

BIAN Contribution – User Manual www.bian.org 13

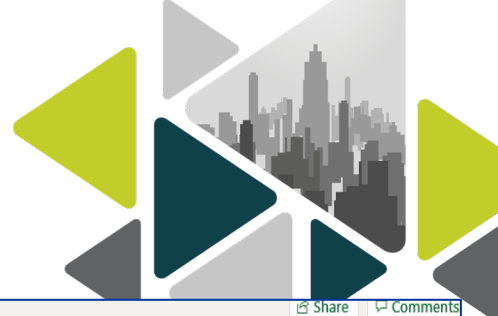

### Similarly, below mentioned fields can also be changed

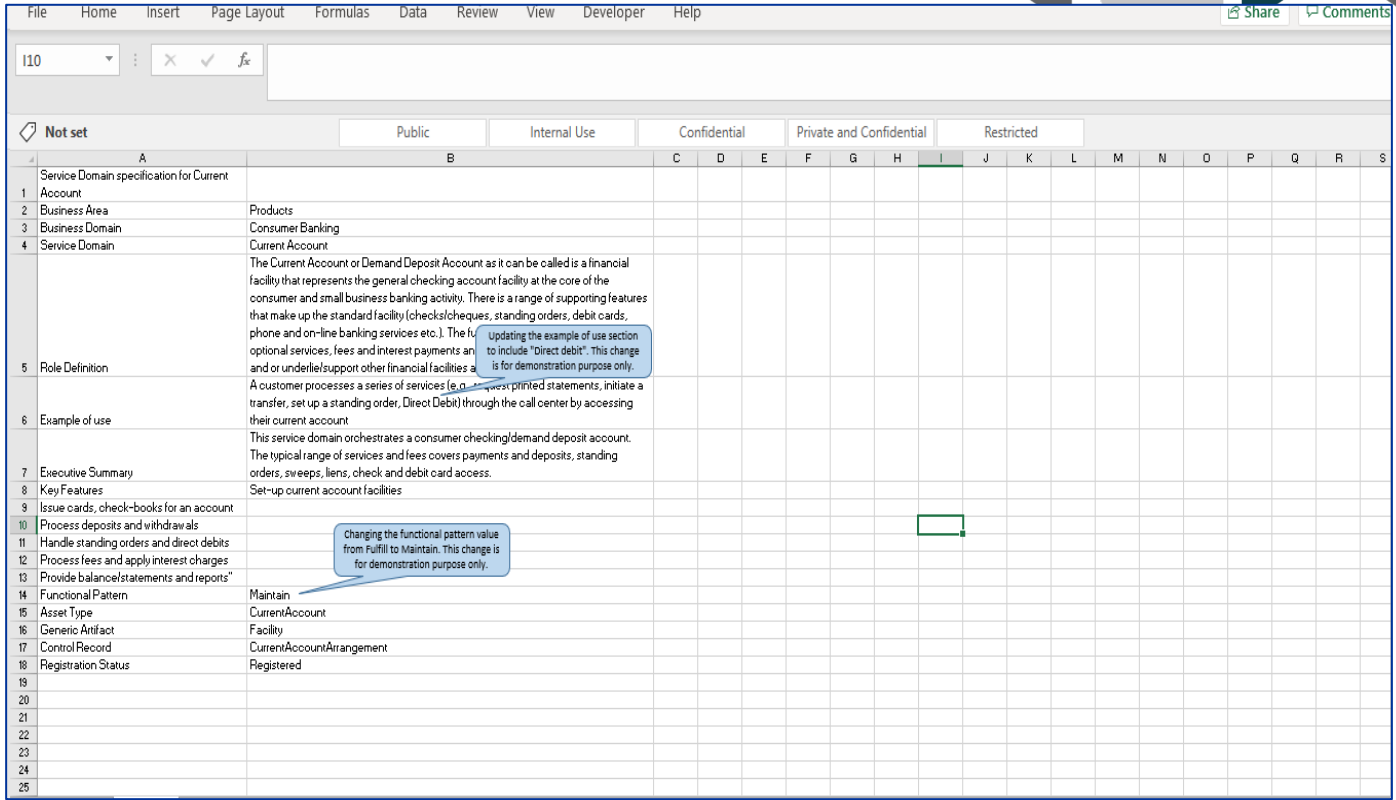

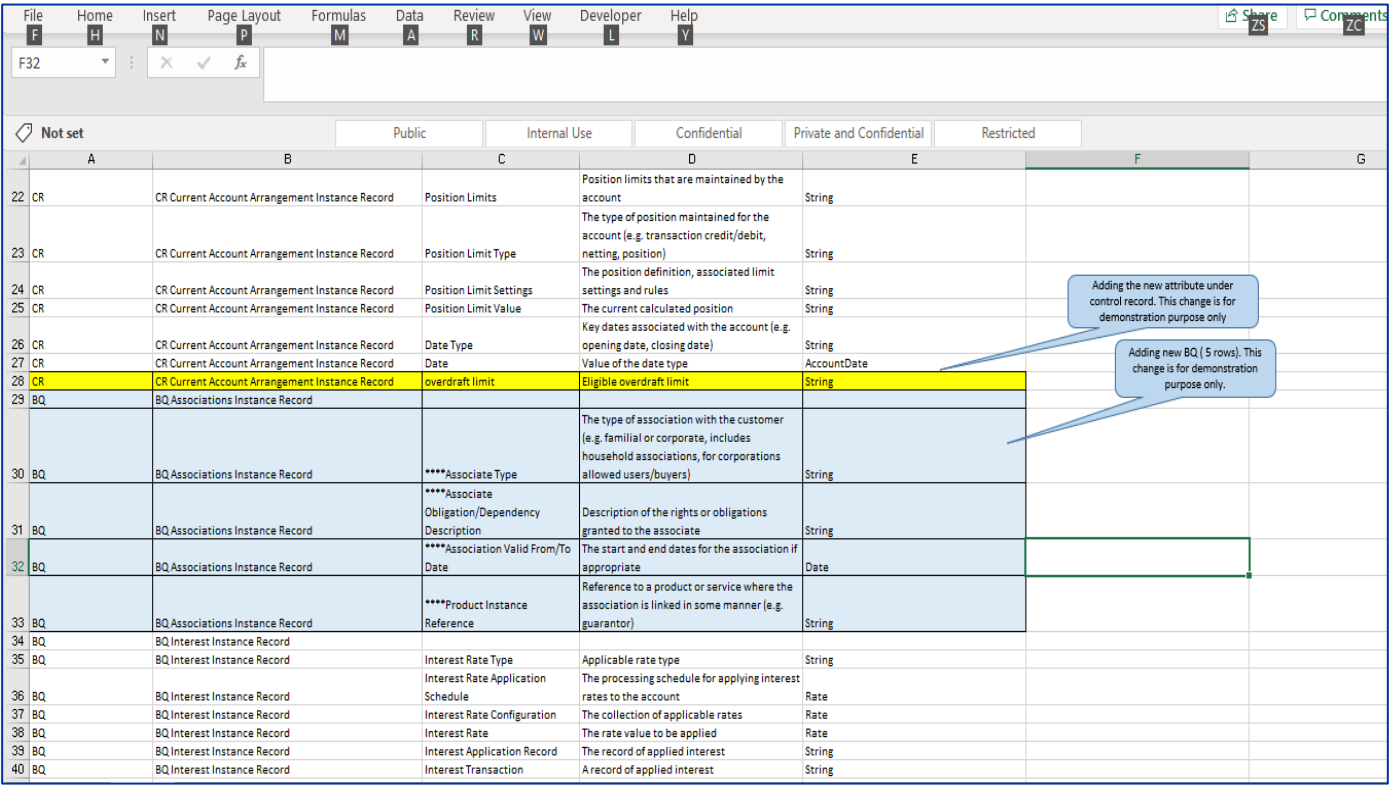

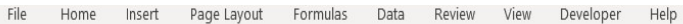

#### $H415$

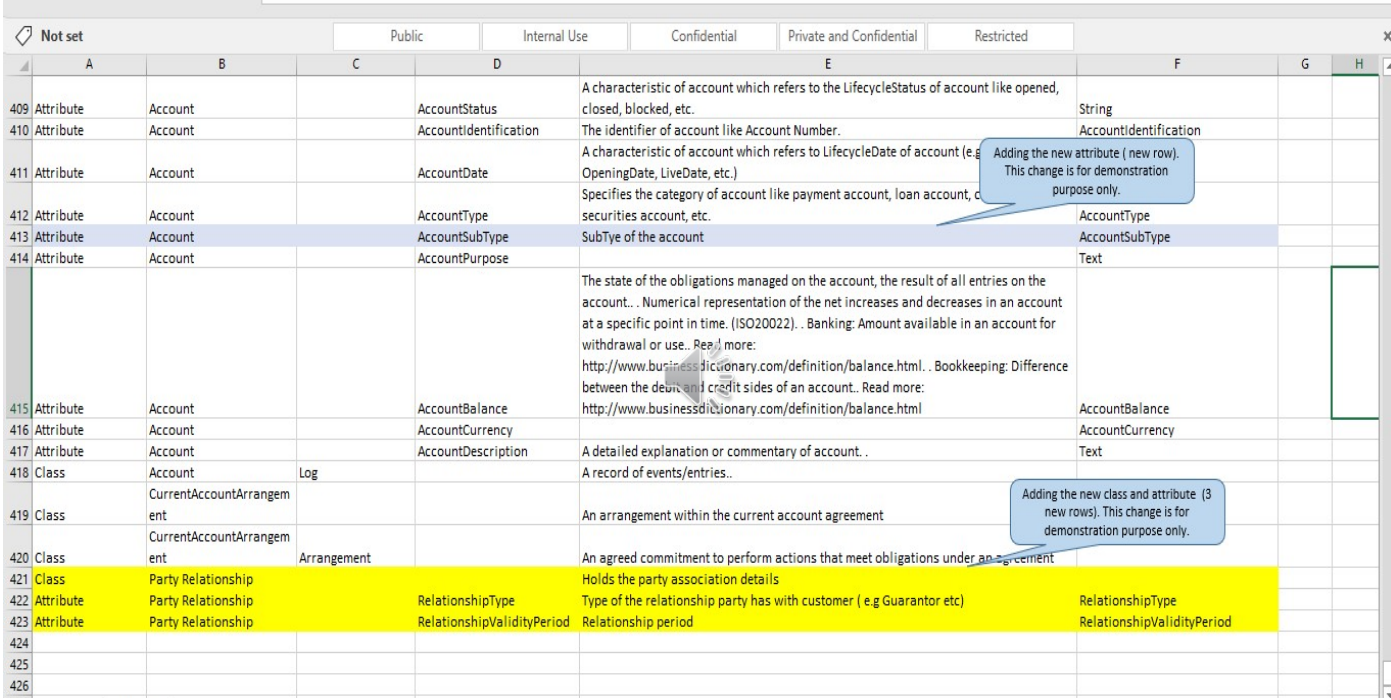

**D** Comments

 $\hat{\mathfrak{B}}$  Share

## **Step 3: Create a new branch in Github (first time activity) for your organization**

Now the changed artefacts from the contributor need to be pushed for review through creation of a new branch in Github desktop.

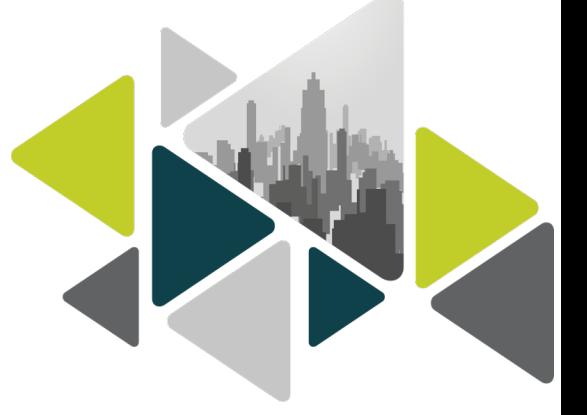

Open Github desktop. The user will be able to see that the changed artefact is pointing to the main branch and the comparison result is shown as below.

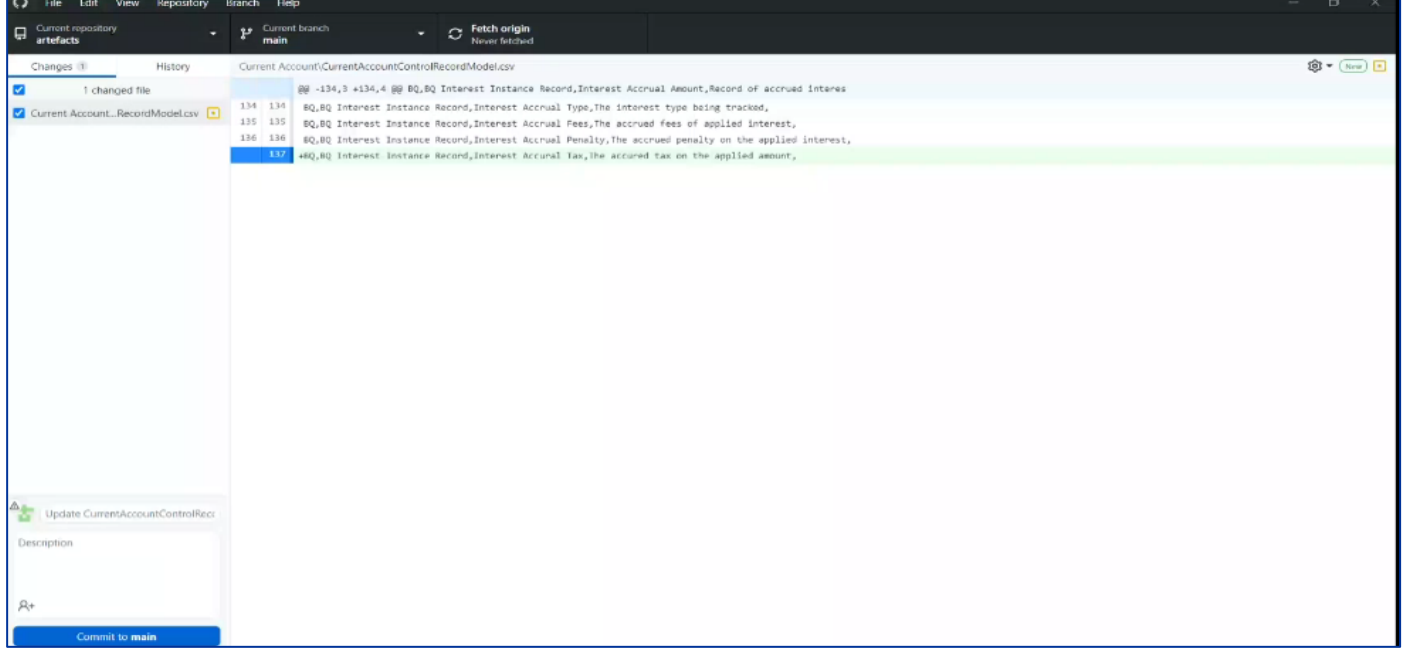

To initiate the deployment process, the user will have to create a new branch and commit the changes in it. To create a new branch, user will have to select the current branch and then select the new branch option as shown below.

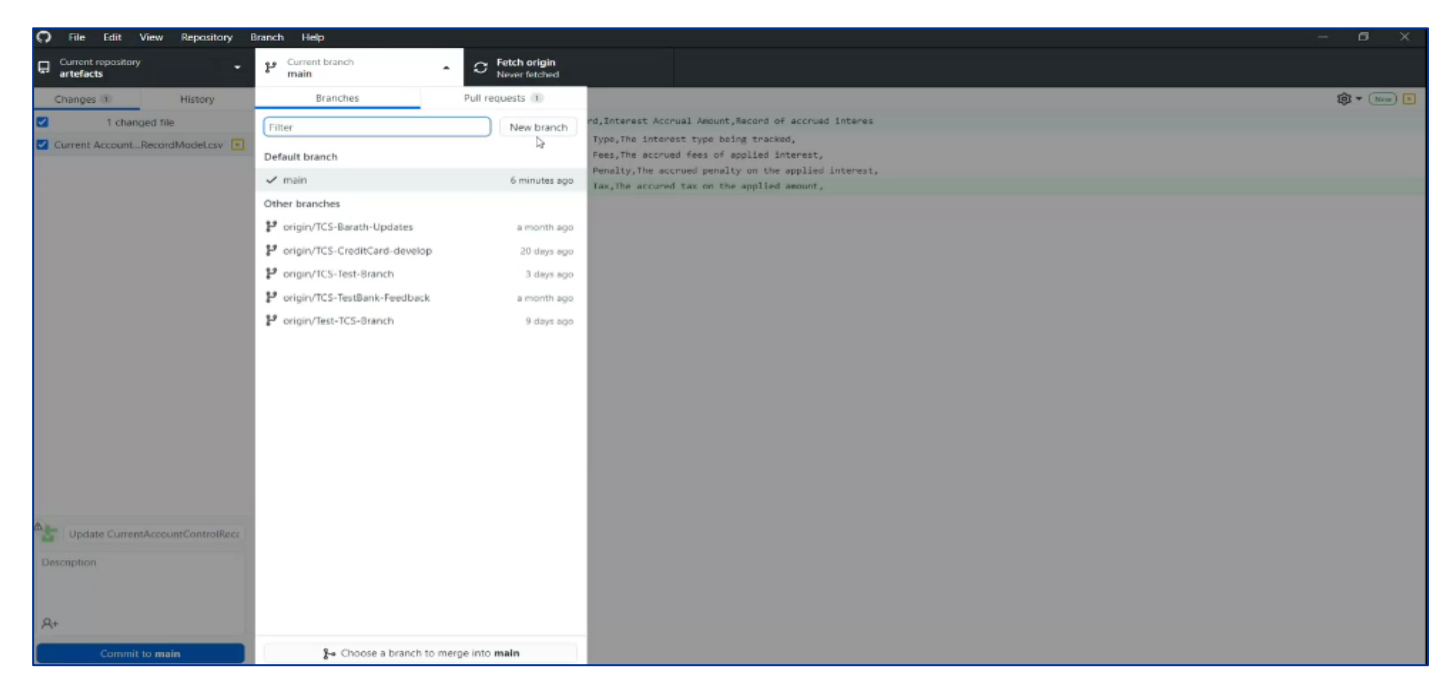

Create a new branch starting with company name or contributor name.

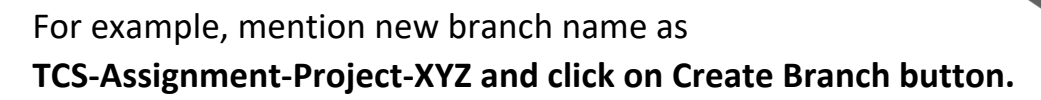

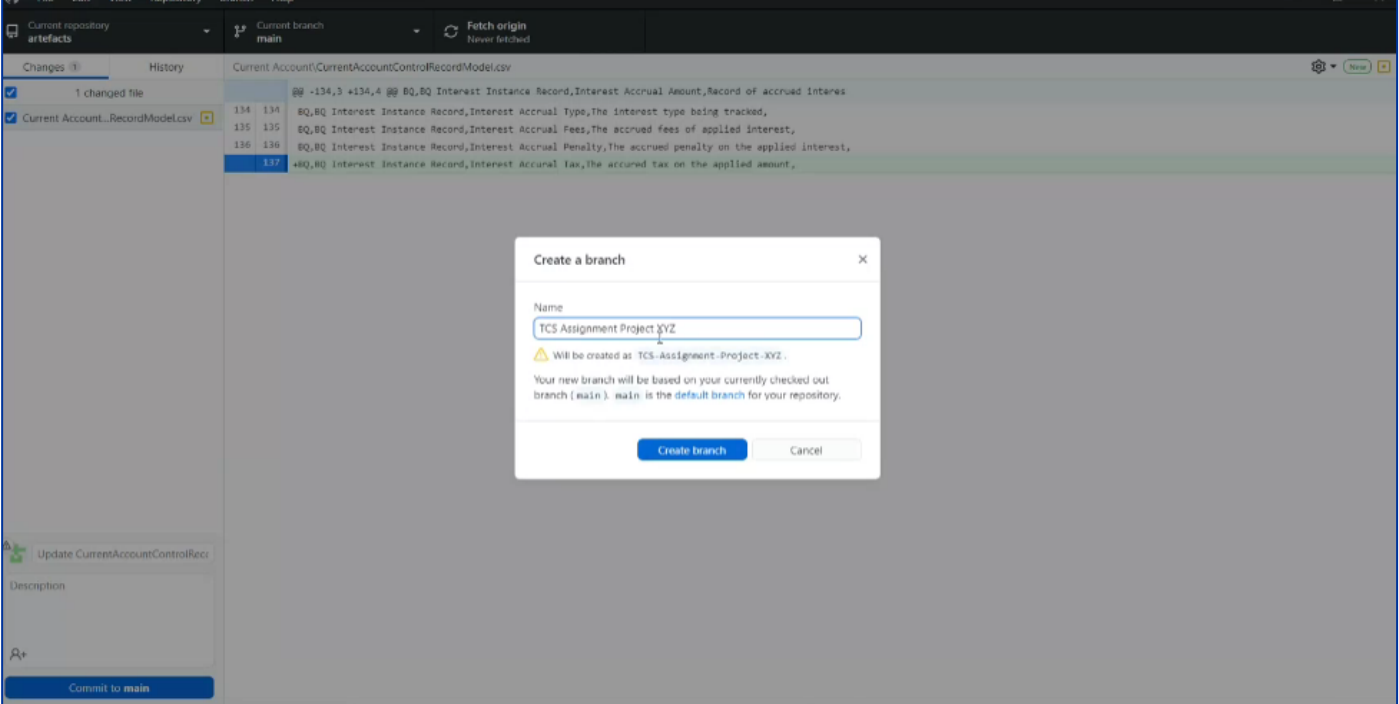

### **Step 4: Commit the changes to the new branch**

Now user will notice that the current branch has changed to TCS-Test-Branch and the repository is pointing to artefacts.

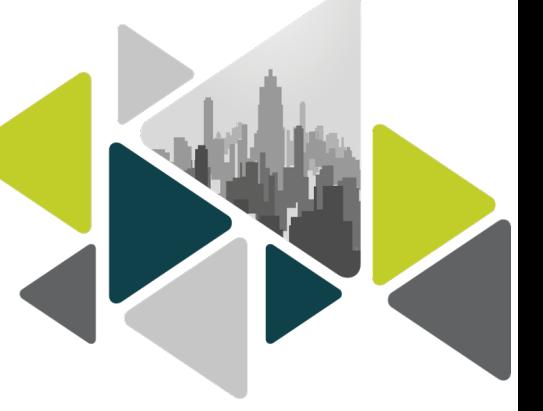

The user can select "Commit to TCS-Assignment-Project-XYZ" button to commit the changes in BIAN Github repository.

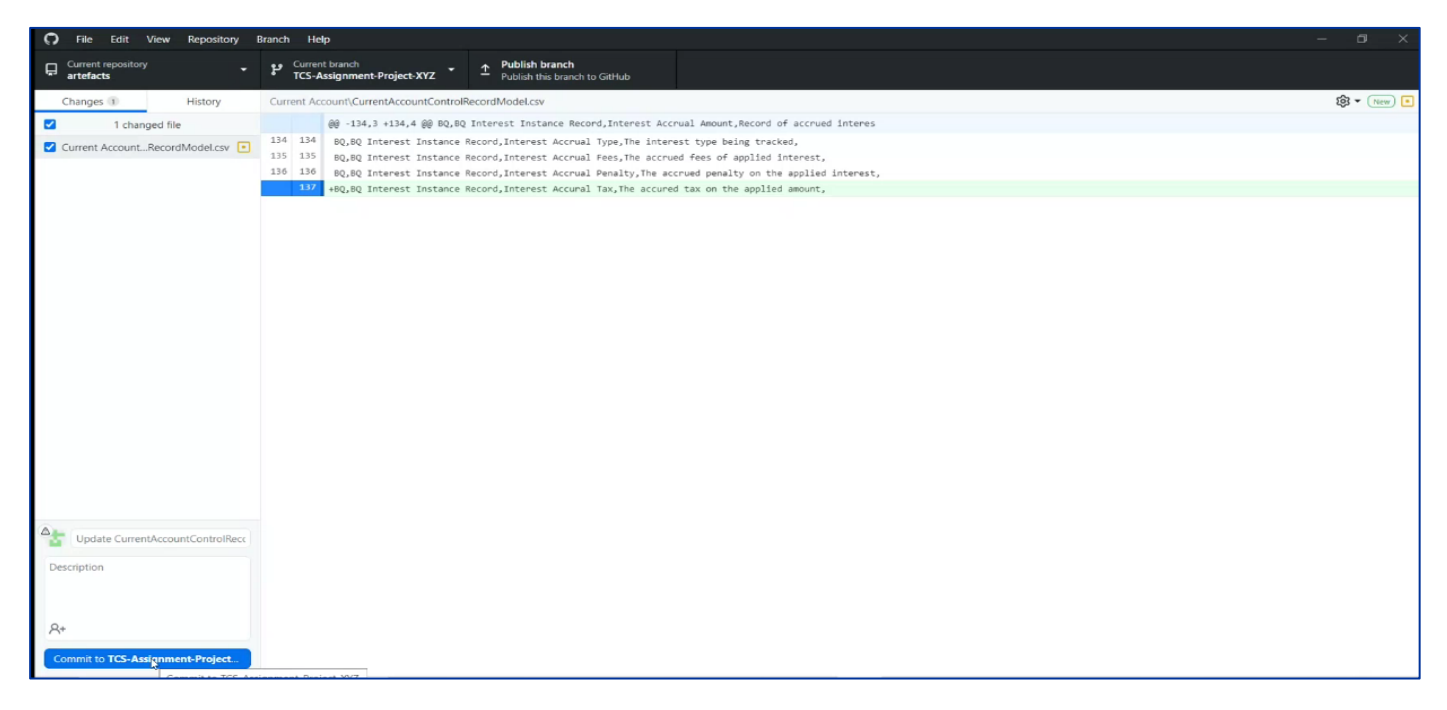

## **Step 5: Publish the changes to the new branch**

Now the changes are ready to be published.

The user can click on the publish branch button to make it visible to all users.

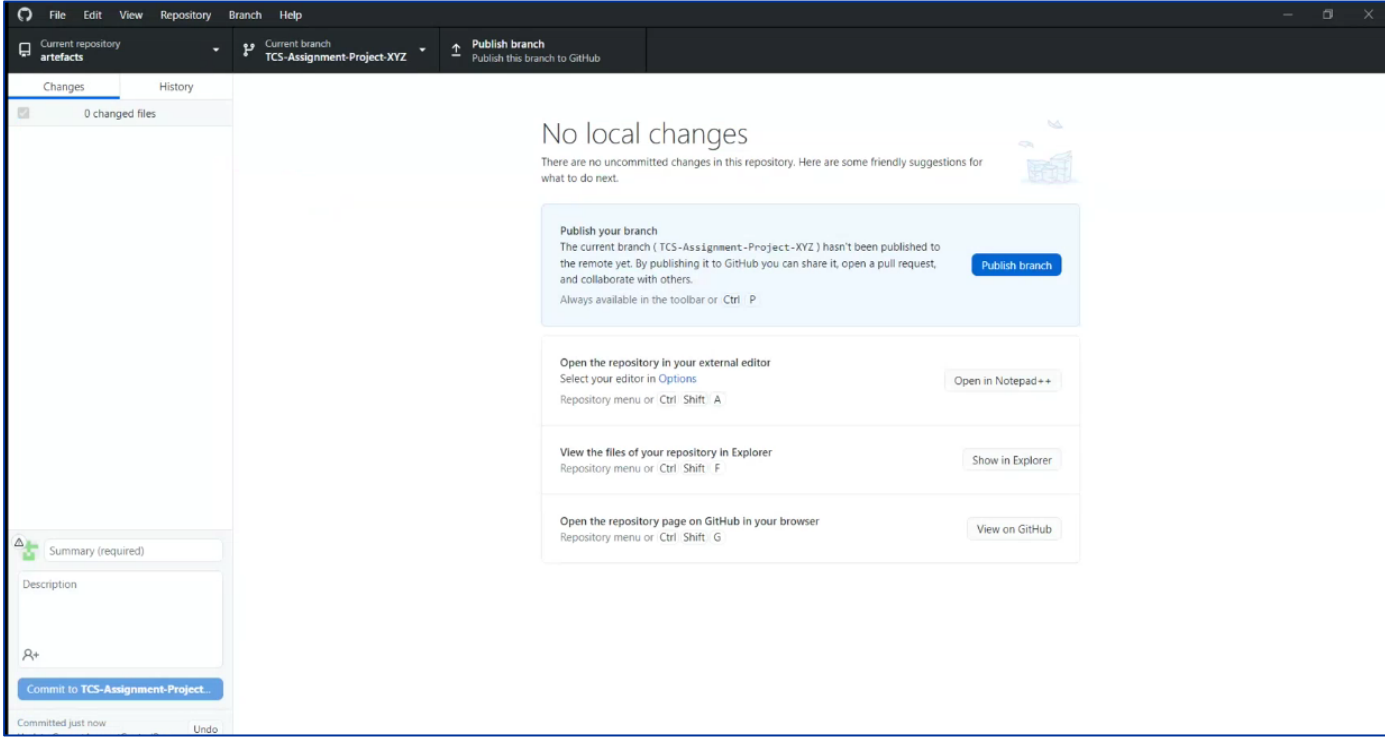

## **Step 6: Create Pull request to notify the reviewers about the changes**

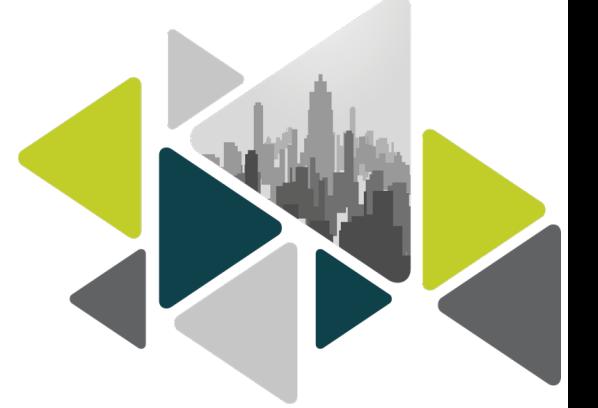

Once the changes are published to public, new screen will enable the user to create a pull request which will send notification of changes to reviewers/all users.

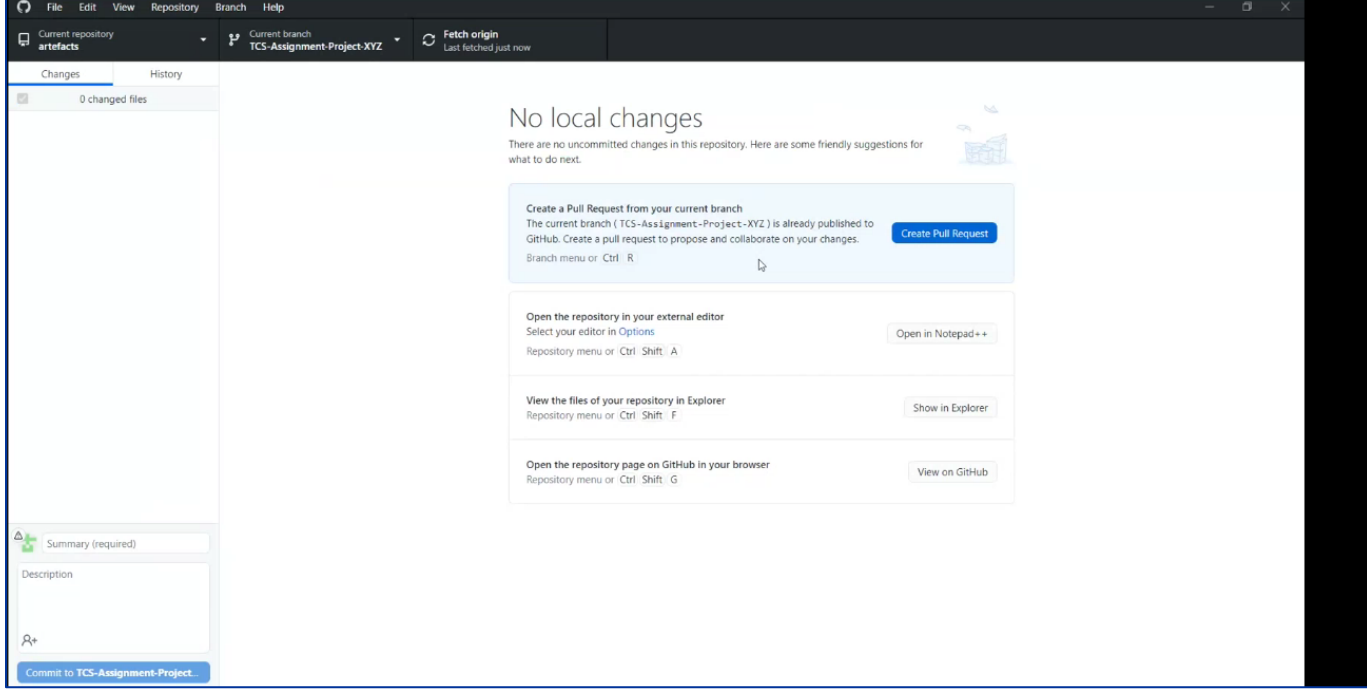

Create pull request will bring the user to the below screen wherein user can enter the comments for the changes done in the comment box.

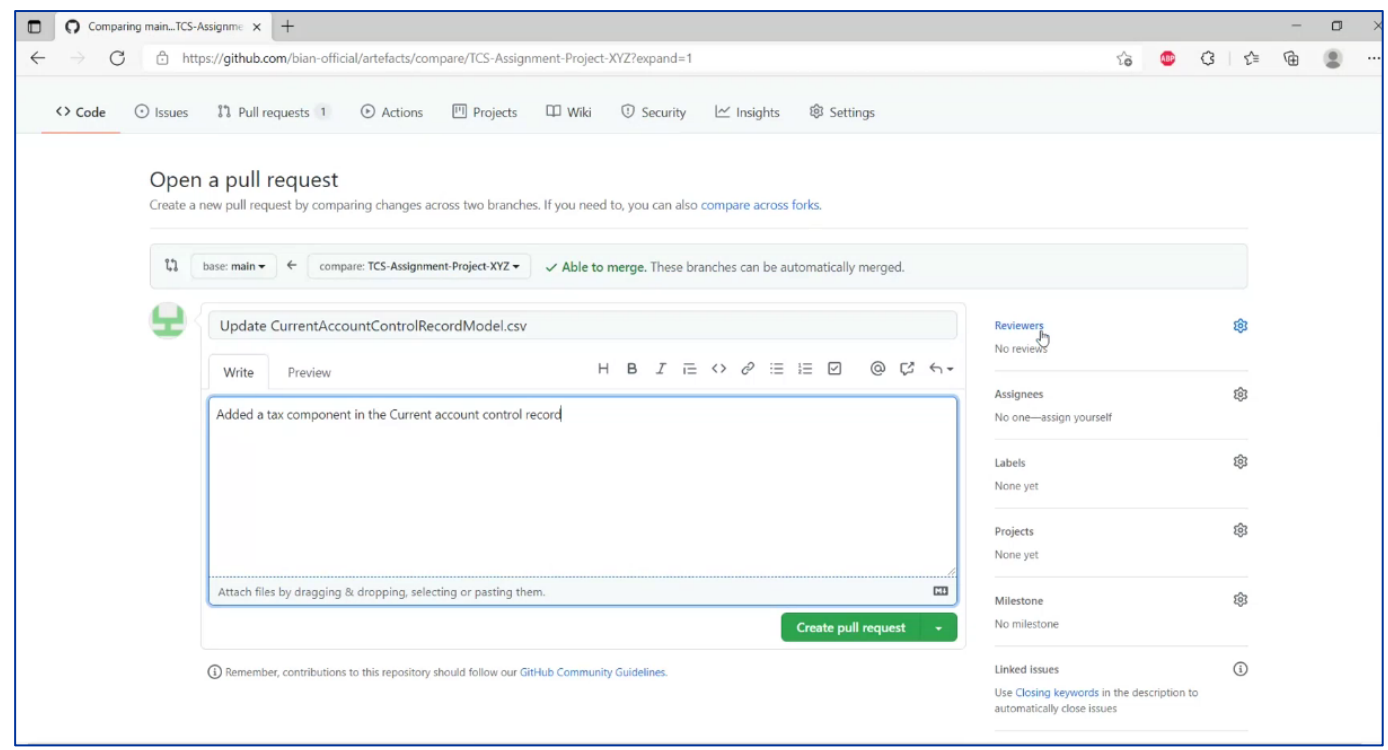

Once comments are provided user should click on "create pull request". This will send an email to the Review team so that they are notified about the changes.

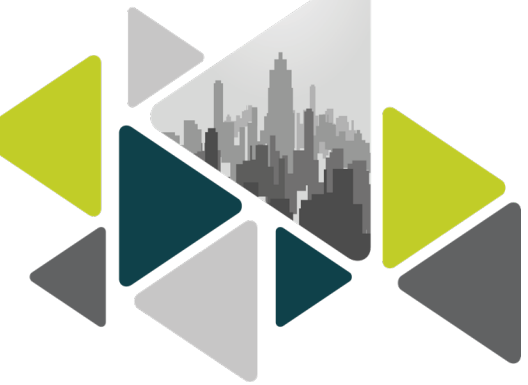

The Review team will review, provide further comments and approve or reject the suggested changes. Once the changes are approved they will be available in the next planned release of BIAN artefacts.

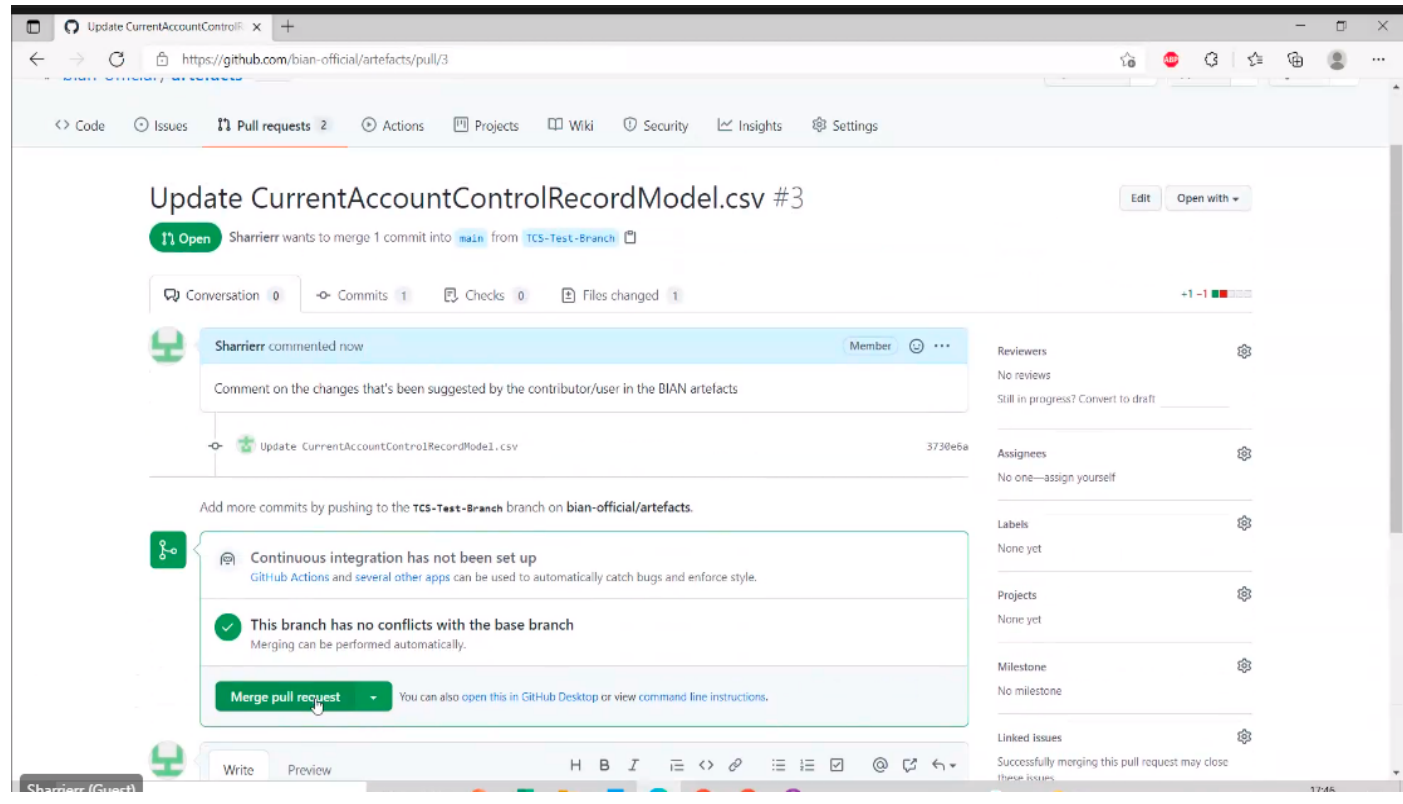

## BIAN Contribution – User Manual

We look forward to your contributions to BIAN artefacts which will help its enrichment and evolution and mutually benefit BIAN and all its users.

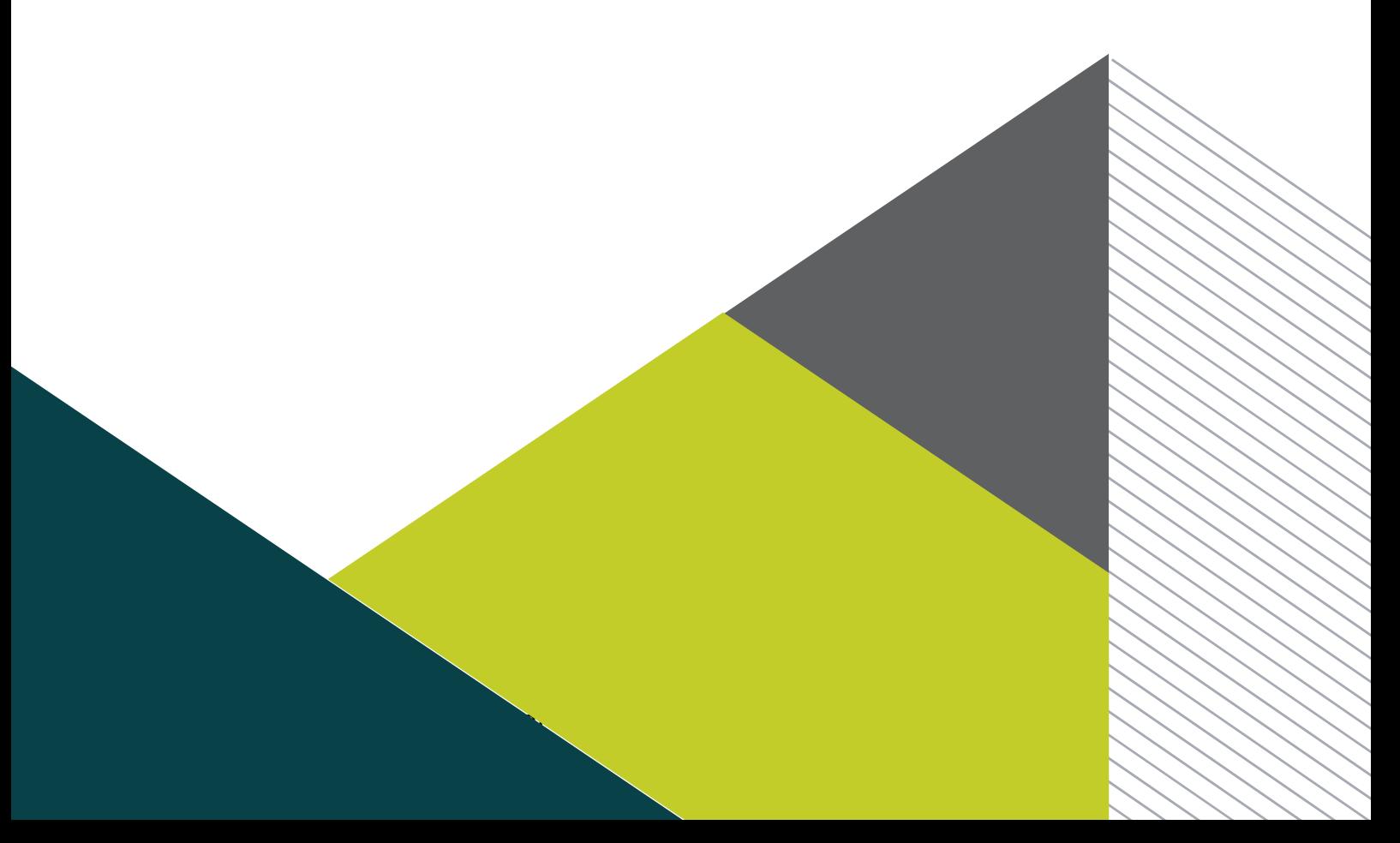